# **CREATING A NEW PROGRAM (DEGREE, CERTIFICATE, and SKILLS RECOGNITON) IN CURRICUNET**

# **STEP 1:**

Call the Curriculum Process Specialist at 575-6893 or email [townsendh@mjc.edu](mailto:townsendh@mjc.edu) to notify that you will be developing a new degree, certificate, or skills recognition. The Curriculum Process Specialist will send you the Chancellor's Office program Narrative to fill out and work with you to identify the appropriate TOP code needed as well as help to inform you of submission deadlines and important steps needed to receive final program approval. If your degree or certificate is CTE, the Curriculum Process Specialist will assist you with contacting the Center of Excellence to retrieve a Labor Market Analysis (LMI) Report. Before you start on STEP 2 and after contacting the specialist, create a new catalog description. Here is the link that displays the steps to create a catalog description:

http://www.mjc.edu/governance/curriculum/documents/author\_resources/how\_to\_create\_a [catalog\\_description.pdf](http://www.mjc.edu/governance/curriculum/documents/author_resources/how_to_create_a_catalog_description.pdf)

# **STEP 2:**

In CurricUNET, select the **Programs** link under the **Build** menu:

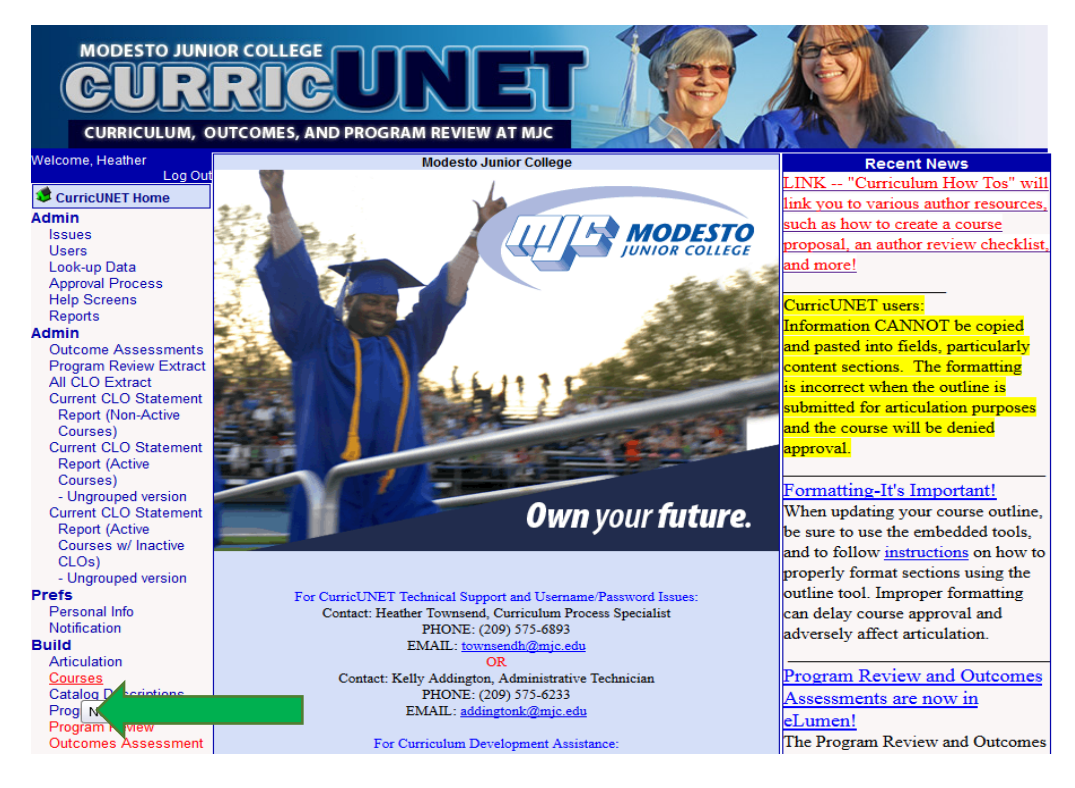

# **STEP 3:**

Click on the **Create New Program** link under the **Programs** menu:

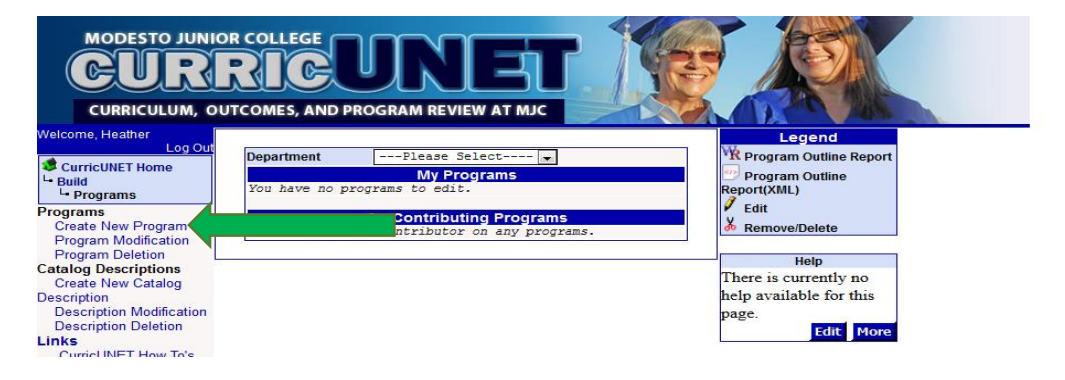

#### **STEP 4:**

Select the **Department** and type in the **Title**, and **Award Type**. Select **Save** to create the program shell and move to the next screen:

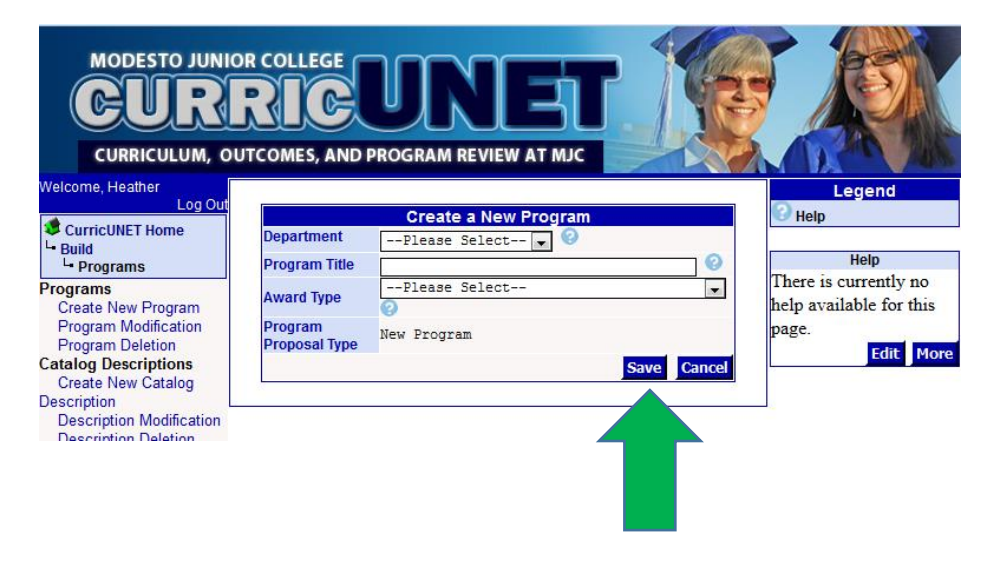

# **STEP 5:**

You have now created a new program shell and will need to input the information for the award in each checklist. The checklists are listed under the **Program Checklist** menu and will contain the information that is displayed on the Program Word Report:

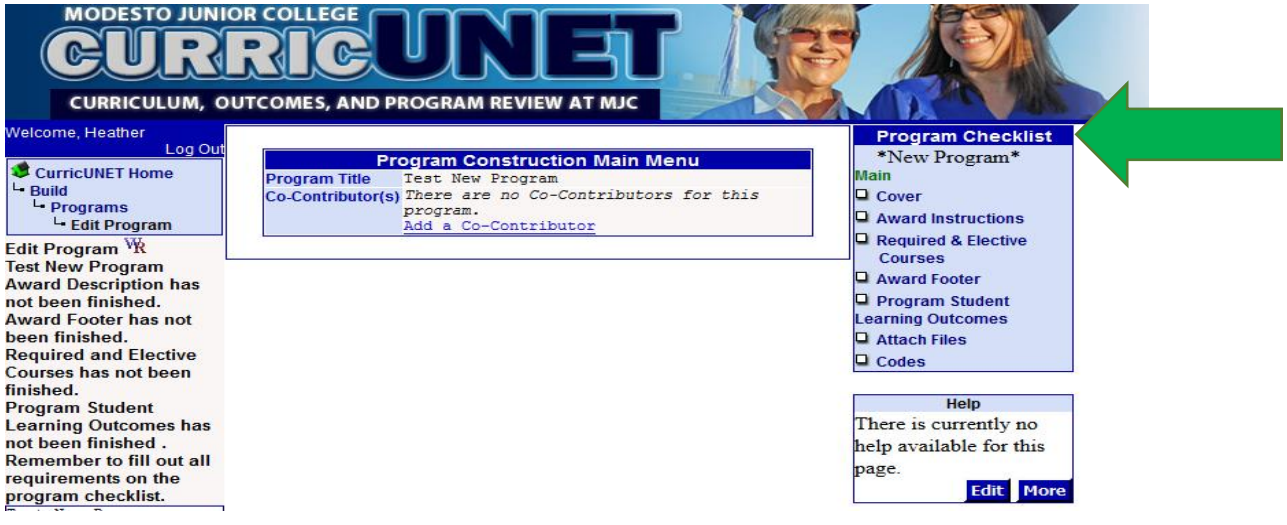

# **STEP 6:**

Make sure to input the information in each checklist and then click on the **Save** and **Finish** icons to lock each checklist:

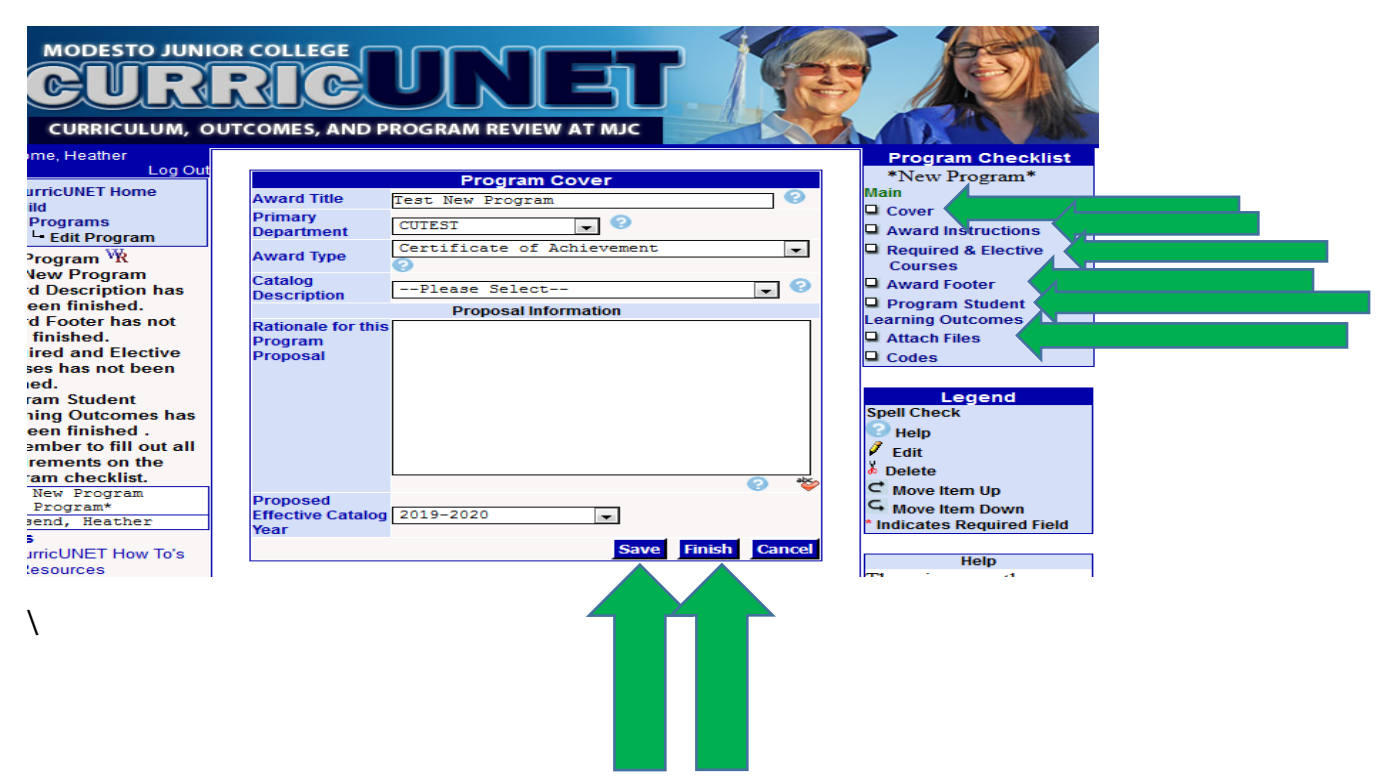

#### **STEP 7:**

Each checklist should now show in green font because the cheklists are now locked and the **Submit**  button is available for you to launch the new award into the approval stream. Please note that the submit button will not be available until each checklist on the right is locked:

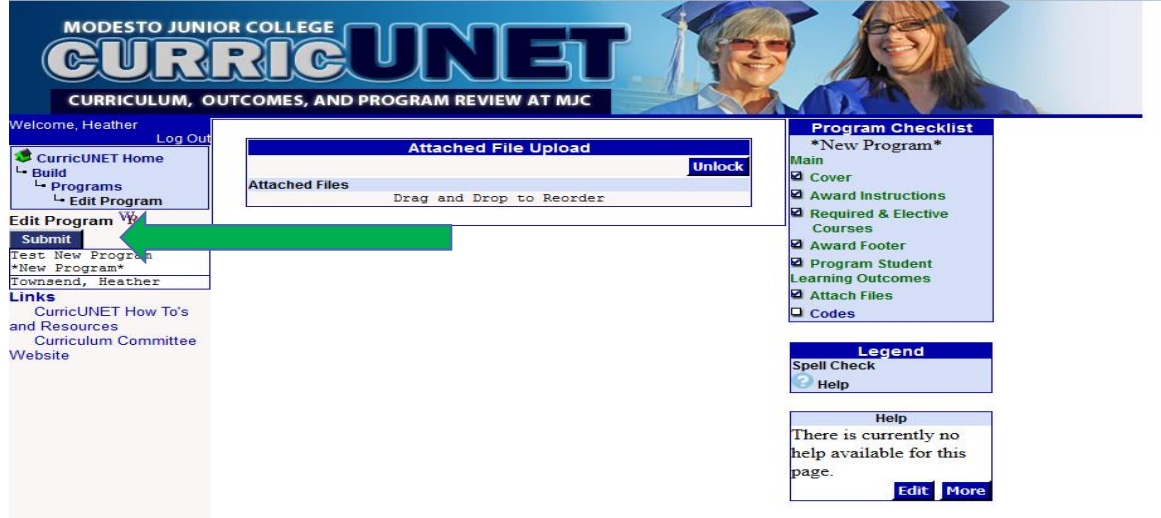